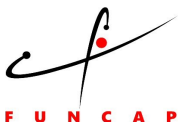

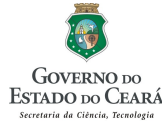

# **PROGRAMA DE BOLSAS DE FORMAÇÃO ACADÊMICA – MODALIDADE: MESTRADO E DOUTORADO – EDITAL 01/2015**

# **ROTEIRO PARA RENOVAÇÃO E CADASTRO DE BOLSA NOVA**

- 1. Primeiramente, é necessário acessar [www.funcap.ce.gov.br](http://www.funcap.ce.gov.br/)
- 2. Clique em **Plataforma Montenegro**
- 3. Clique em **Editais**
- 4. Clique em **Editais Encerrados**

5. Clique em **Programa de Bolsas de Formação Acadêmica – Modalidade: Mestrado e Doutorado – Edital 01/2015**

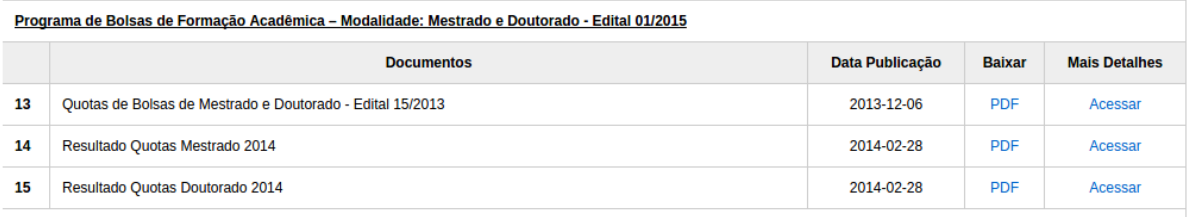

#### 6. Insira **E-mail** e **Senha**

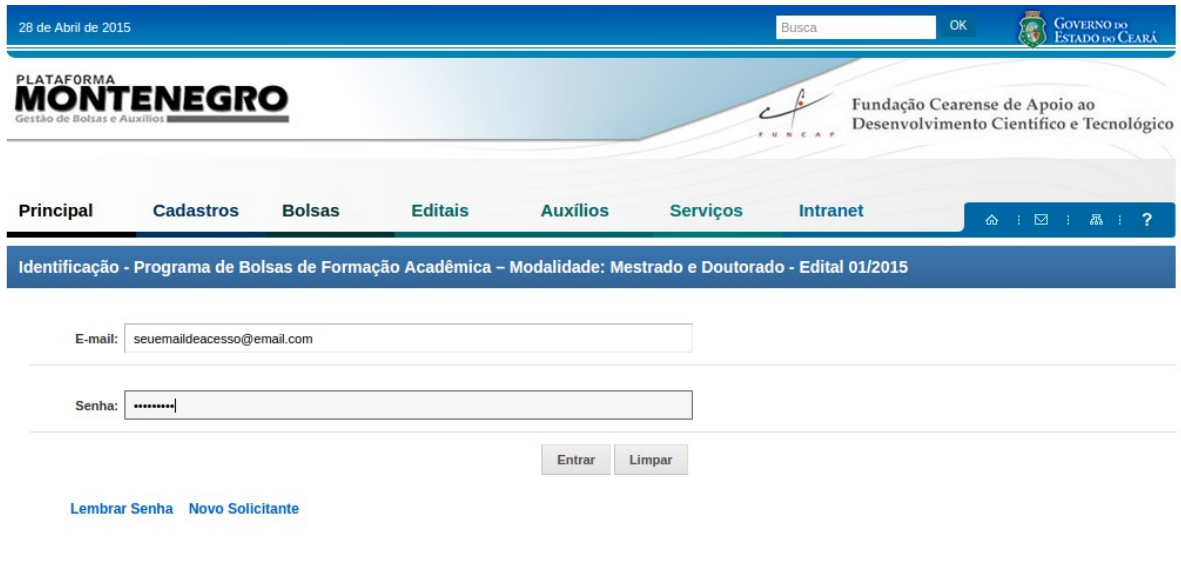

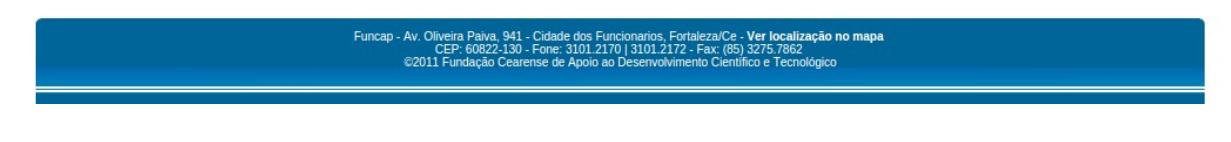

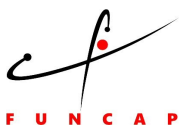

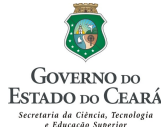

7. Clique em **Bolsista - Cadastra**

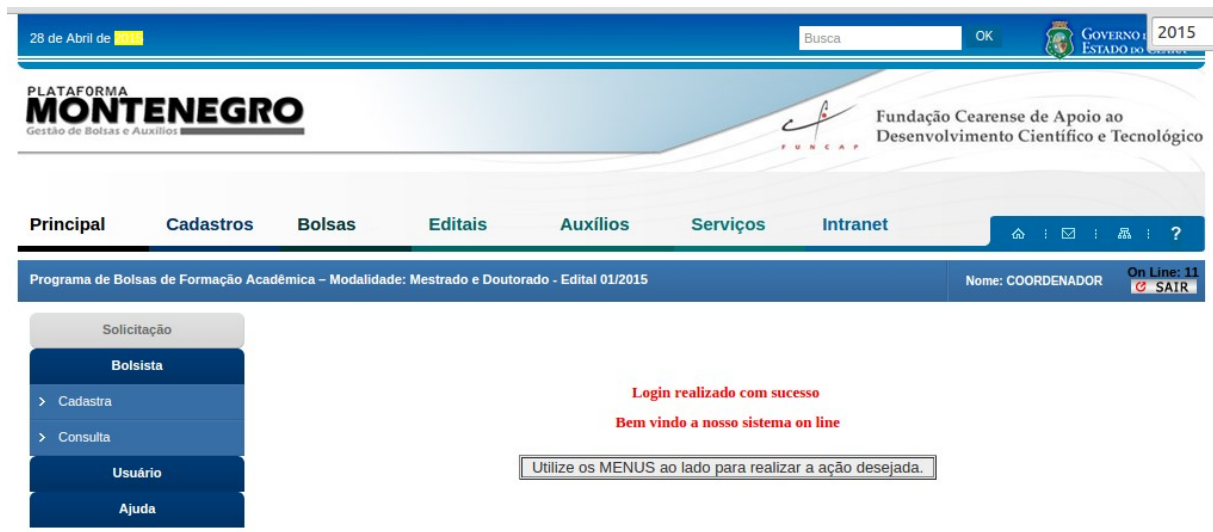

8. Clique no **Nome do Programa**

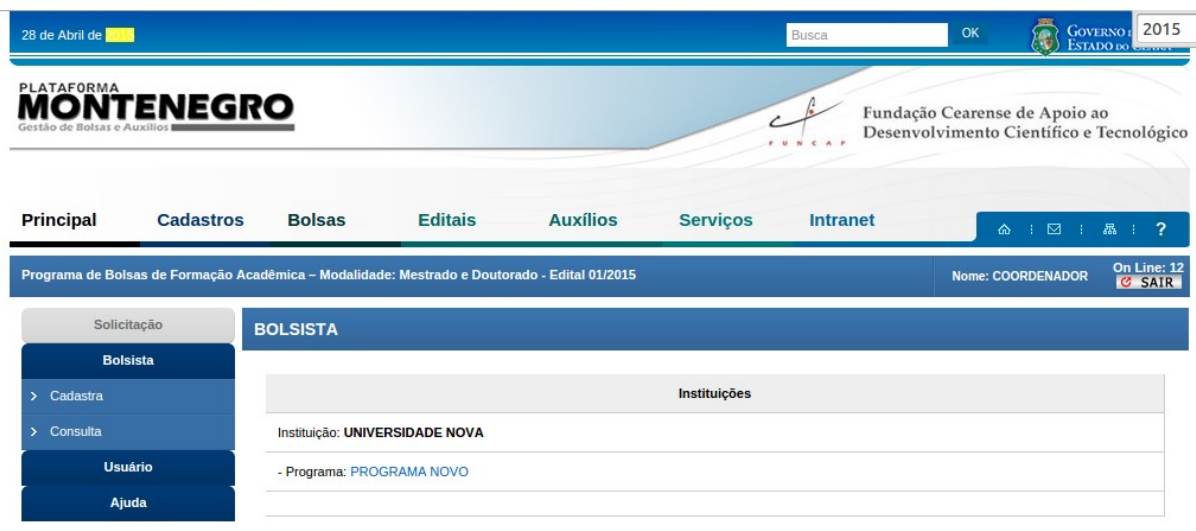

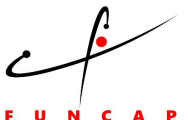

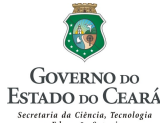

9. Se for **RENOVAÇÃO DE BOLSA**, clique no lápis que está na frente do nome do bolsista, caso seja cadastro de **BOLSA NOVA**, pule para o **item 13** do roteiro.

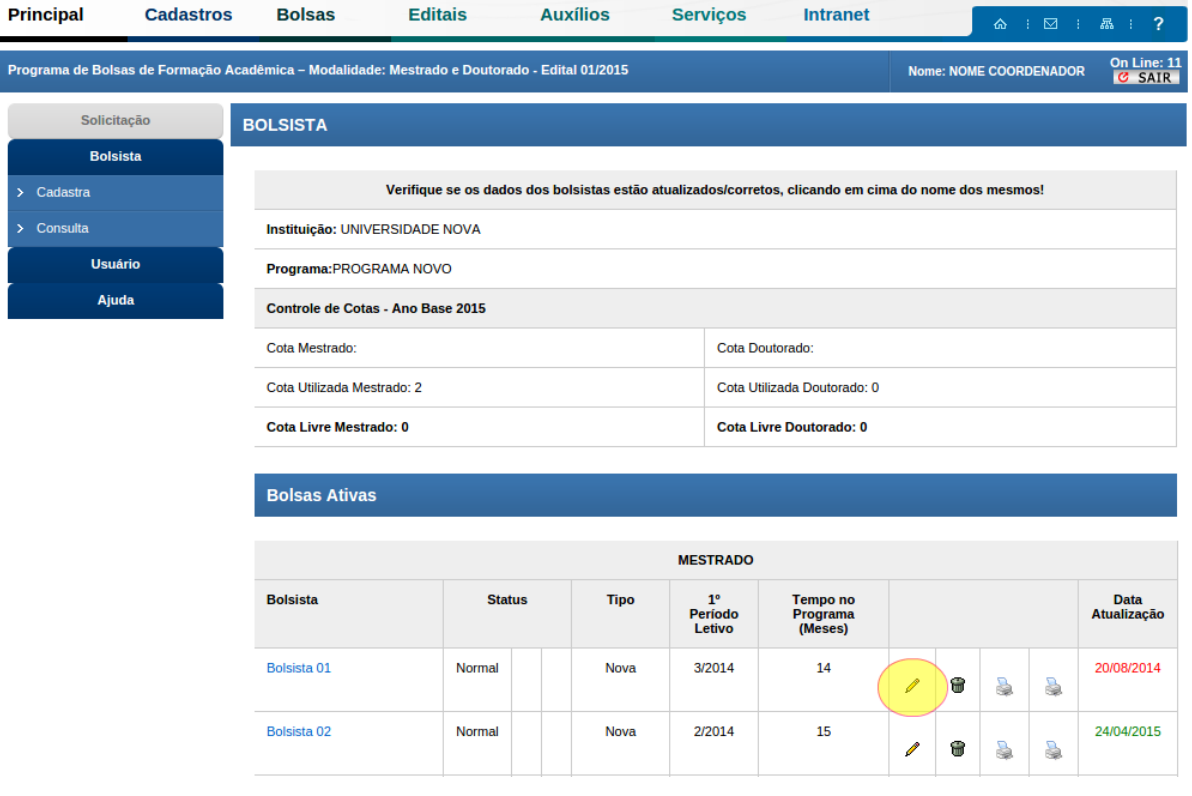

#### 10.Clique em **"OK"**

![](_page_2_Picture_49.jpeg)

![](_page_3_Picture_0.jpeg)

![](_page_3_Picture_1.jpeg)

11. Em seguida preencha o campo: **Tipo - Renovação** e depois clique em **Alterar/Gerar Novo Termo de Outorga**

![](_page_3_Picture_45.jpeg)

12. Para ter a certeza que a Renovação foi efetuada com sucesso, na tela deverá aparecer a mensagem: **Sucesso – Renovação com sucesso!!!!**:

![](_page_3_Picture_46.jpeg)

![](_page_4_Picture_0.jpeg)

![](_page_4_Picture_1.jpeg)

13. Para o cadastramento de **BOLSA NOVA**, role a página para baixo até chegar no quadro **Cadastrar/Vincular Bolsista,** em seguida clique no mesmo

![](_page_4_Picture_47.jpeg)

**Cadastrar/Vincular Bolsista** 

14. Digite o **CPF** do novo bolsista

![](_page_4_Picture_48.jpeg)

 $A$  $\epsilon$ 

![](_page_5_Picture_1.jpeg)

15. Preencha os dados do formulário;

![](_page_5_Picture_32.jpeg)

![](_page_6_Picture_0.jpeg)

![](_page_6_Picture_1.jpeg)

16. Ainda no mesmo Formulário, depois de preenchidas todas as informações necessárias, clique no botão **Confirmar**;

![](_page_6_Picture_49.jpeg)

17. Para realizar a impressão do Termo de Outorga clique em **Bolsista – Cadastra - Nome do Programa,** em seguida procure o nome do bolsista e clique na 1º impressora que encontra-se na frente do nome do mesmo;

![](_page_6_Picture_50.jpeg)

**Fundação Cearense de Apoio ao Desenvolvimento Científico e Tecnológico** Av. Oliveira Paiva, 941, Fortaleza/CE - Fax - 3275-7862 Tel: (85) 3275-9475 / 3275-9274 Site: www.funcap.ce.gov.br

Ĥ